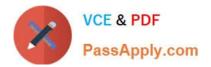

# MB-310<sup>Q&As</sup>

### Microsoft Dynamics 365 Finance

## Pass Microsoft MB-310 Exam with 100% Guarantee

Free Download Real Questions & Answers **PDF** and **VCE** file from:

https://www.passapply.com/mb-310.html

100% Passing Guarantee 100% Money Back Assurance

Following Questions and Answers are all new published by Microsoft Official Exam Center

Instant Download After Purchase

100% Money Back Guarantee

- 😳 365 Days Free Update
- 800,000+ Satisfied Customers

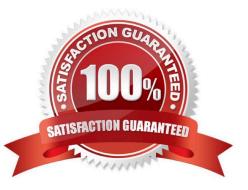

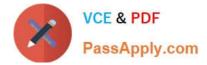

#### **QUESTION 1**

#### HOTSPOT

You need to configure invoice validation for vendors in Dynamics 365 Finance.

You are viewing the Accounts payable parameter for Invoice validation.

| Dynamics 365 🗸       | Finance and Operations | Accounts payable > Setup                       | Accounts payable parameters                                          |                                                |                                |
|----------------------|------------------------|------------------------------------------------|----------------------------------------------------------------------|------------------------------------------------|--------------------------------|
| a Save Options P     |                        | -                                              |                                                                      |                                                |                                |
| Accounts pa          | ayable parameters      |                                                |                                                                      |                                                |                                |
| General              | Set up o               | Set up options to validate invoices            |                                                                      |                                                |                                |
| Invoice              | Invoice v              | Invoice validation                             |                                                                      |                                                |                                |
| Invoice validation   | Enable invo<br>Yes     | oice matching validation                       | Post invoice with discrepancies           Require approval         V | Automatically update invoice header<br>No      |                                |
| Ledger and sales tax | invoice t              | otals matching                                 |                                                                      |                                                |                                |
| Credit rating        | Match invo<br>No       | eice totals                                    | Display invoice totals match icon<br>If greater than tolerance       | Invoice totals tolerance percentage 0.00       |                                |
| Settlement           | Price and              | d quantity matching                            |                                                                      |                                                |                                |
| Broker and royalty   | Line match             | ing policy<br>y matching V                     | Display unit price match icon If greater than tolerance              | Purchase price total tolerance percent<br>0.00 | Display price total match icon |
| Number sequences     |                        | ching policy override<br>r higher than compa 🗸 | Match price totals Amount                                            | Purchase price total tolerance                 | L,d                            |
|                      | Charges                | matching                                       |                                                                      |                                                |                                |
|                      | Match cha              | rges                                           | Display charges match icon<br>If greater than tolerance              | Charges tolerance percentage<br>0.00           |                                |

Use the drop-down menus to select the answer choice that answers each question based on the information presented in the graphic.

NOTE: Each correct selection is worth one point.

#### Hot Area:

You need to configure invoice validation for two-way matching to match price totals. Which option should you use?

Enable invoice matching validation, set Match invoice totals to two-way matching, and set tolerance. Enable invoice matching validation, set Match invoice totals to yes, and set tolerance. Enable invoice matching validation, set Line matching policy to two-way matching, select match price totals, and set tolerance.

You need to prevent users from posting an invoice that has discrepancies without first getting approval for payment. Which option should you use?

| Allow with warning   |  |
|----------------------|--|
| Error do not proceed |  |
| Require approval     |  |
| Submit to workflow   |  |

#### Correct Answer:

Ŧ

-

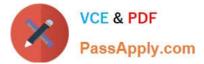

You need to configure invoice validation for two-way matching to match price totals. Which option should you use?

Enable invoice matching validation, set Match invoice totals to two-way matching, and set tolerance. Enable invoice matching validation, set Match invoice totals to yes, and set tolerance. Enable invoice matching validation, set Line matching policy to two-way matching, select match price totals, and set tolerance.

You need to prevent users from posting an invoice that has discrepancies without first getting approval for payment. Which option should you use?

| Allow with warning   |  |
|----------------------|--|
| Error do not proceed |  |
| Require approval     |  |
| Submit to workflow   |  |

Reference: https://docs.microsoft.com/en-us/dynamics365/finance/accounts-payable/tasks/set-up-accounts-payable-invoice-matching-validation

#### **QUESTION 2**

#### DRAG DROP

You are configuring a Dynamics 365 Finance environment for intercompany accounting. You create the following legal entities:

1.

#### CompanyA

2.

CompanyB

You need to configure intercompany accounting for both legal entities.

Which three actions should you perform in sequenceTo answer, move the appropriate actions from the list of actions to the answer area and arrange them in the correct order.

NOTE: More than one order of answer choices is correct. You will receive credit for any of the correct orders you select.

Select and Place:

\*

-

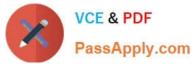

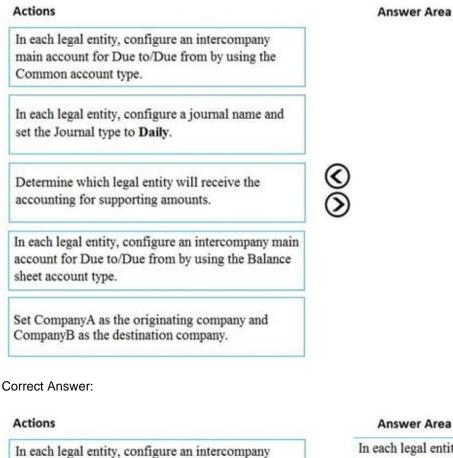

Answer Area

In each legal entity, configure an intercompany main account for Due to/Due from by using the Balance sheet account type.

In each legal entity, configure a journal name and set the Journal type to Daily.

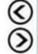

Determine which legal entity will receive the accounting for supporting amounts.

Set CompanyA as the originating company and CompanyB as the destination company.

main account for Due to/Due from by using the

Common account type.

Reference: https://docs.microsoft.com/en-us/dynamics365/finance/general-ledger/intercompany-accounting-setup

#### **QUESTION 3**

#### SIMULATION

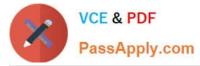

You are a functional consultant for Contoso Entertainment System USA (USMF).

You need to apply a constant currency exchange rate to calculate the reporting currency value of fixed assets.

To complete this task, sign in to the Dynamics 365 portal.

Correct Answer: explanation

The currency Translation Type needs to be set to Current. This option uses the last rate on or before the period specified in the report regardless of what the exchange rate was at the time of purchase for each asset.

1.

Navigate to General Ledger > Chart of Accounts > Accounts > Main Accounts.

2.

Select the Financial Reporting account.

3.

In the Reporting currency exchange rate type, select Current from the drop-down list.

4.

Click Save to save the changes.

#### **QUESTION 4**

A multicompany enterprise has recently deployed Microsoft Dynamics 365 Finance. You have been hired as a Functional Consultant. Your role will include the management of the Dynamics 365 Finance system.

You need to configure intercompany accounting.

You begin by configuring the intercompany main accounts to use for the Due to and Due from accounting entries.

Which of the following should you select in the Main account type field on the Main accounts page?

A. Total

B. Balance sheet

C. Equity

D. Profit and loss

Correct Answer: B

#### **QUESTION 5**

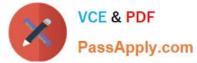

You need to ensure that User9\\'s purchase is appropriately recorded.

Which three steps should you perform? Each correct answer presents part of the solution.

- NOTE: Each correct selection is worth one point.
- A. Select a fixed asset group at the line level.
- B. Set the new fixed asset toggle to yes at the line level.
- C. Enter three purchase order lines, enter quantity of 1.
- D. Enter one purchase order line, enter quantity of 3.
- E. Select a financial dimension at the line level.
- Correct Answer: ABC

Reference: https://www.columbusglobal.com/en-us/blog/how-to-purchase-a-fixed-asset-through-a-po-with-dynamics-365

MB-310 Practice Test

MB-310 Study Guide

**MB-310 Exam Questions**